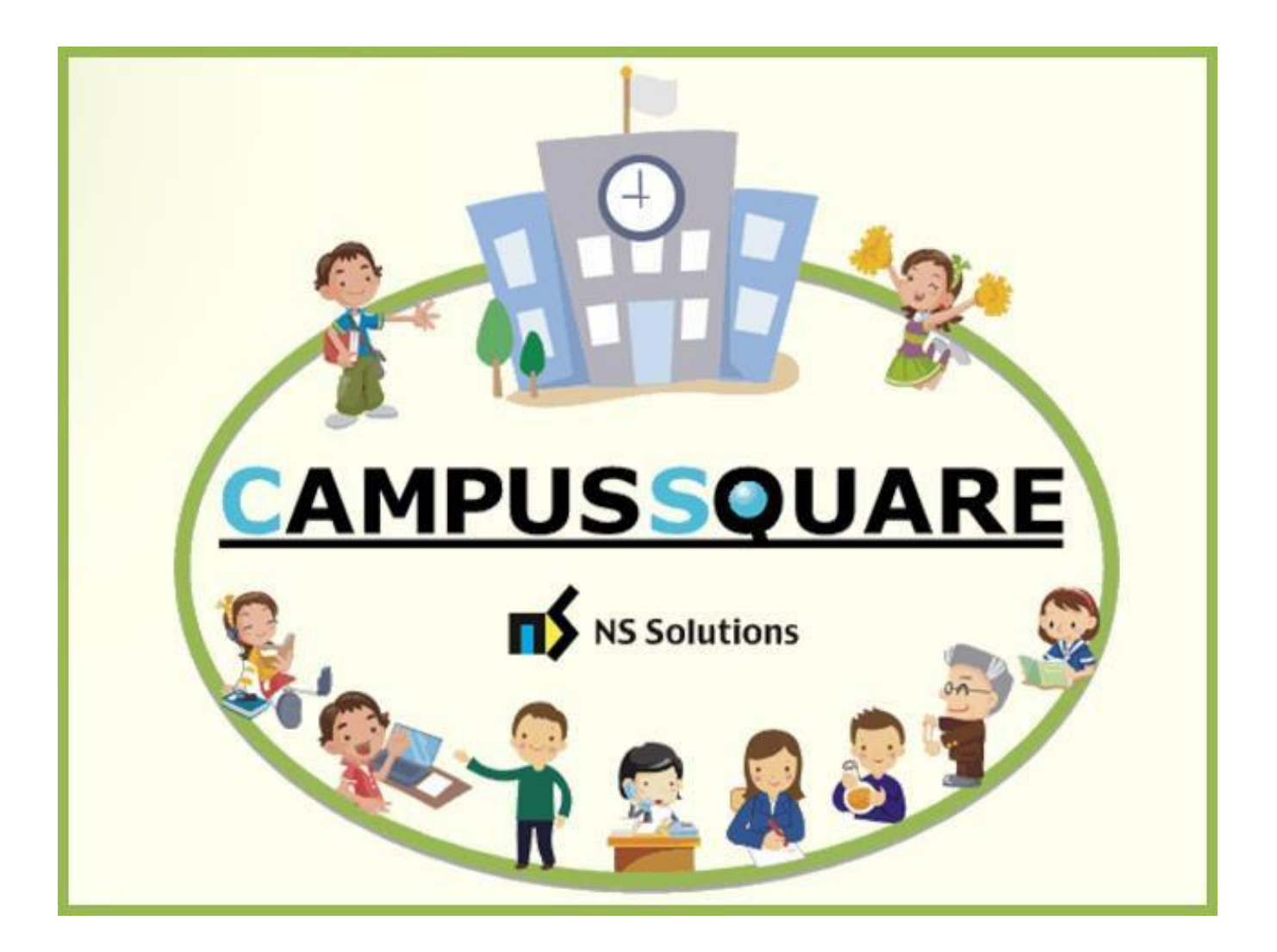

# **CampusSquare** ユーザーマニュアル(修得単位確認)

多摩美術大学 図書館情報センター

本マニュアルでは、以下の内容を説明します。

- I. システムの基本操作 P. 2~
	- 1.アクセス方法
	- 2.ログイン方法
	- 3.機能概要
- Ⅱ. 操作概要 P. 5~
	- 1.修得単位確認
	- 2. 成績通知書出力

# Ⅰ. システムの基本操作

### **1 アクセス方 法**

CampusSquare は、履修登録や成績情報、休講等授業に関するお知らせを参照すること等が行えます。

PC やスマートフォン等の WEB ブラウザにて、下記要領でご利用ください。

1. 多摩美術大学公式サイト([https://www.tamabi.ac.jp/index\\_j.htm](https://www.tamabi.ac.jp/index_j.htm))の「在学生の方へ」をクリックしてください。

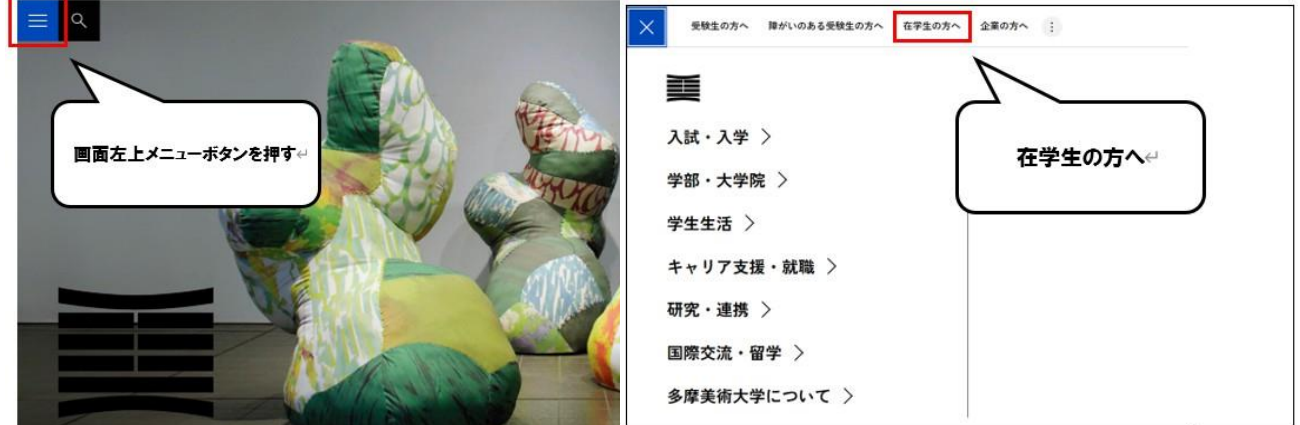

2. ページ中段部の「CampusSquare」をクリックしてください。

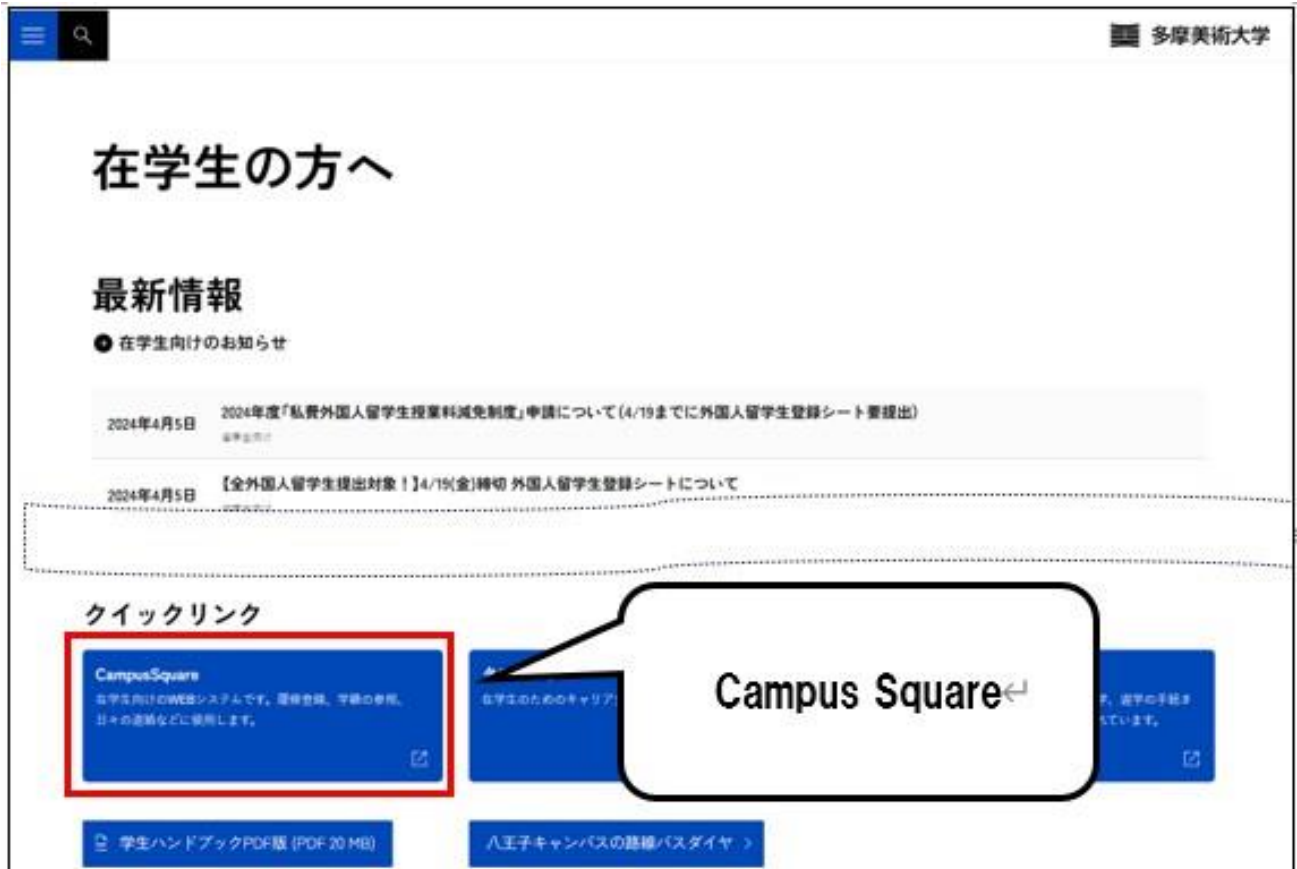

## 2 ログイン方 法

### 1. 下記ログイン画面が表示されたら、ユーザー名・パスワードを入力してください。

#### 2. 「ログイン」ボタンをクリックしてください。

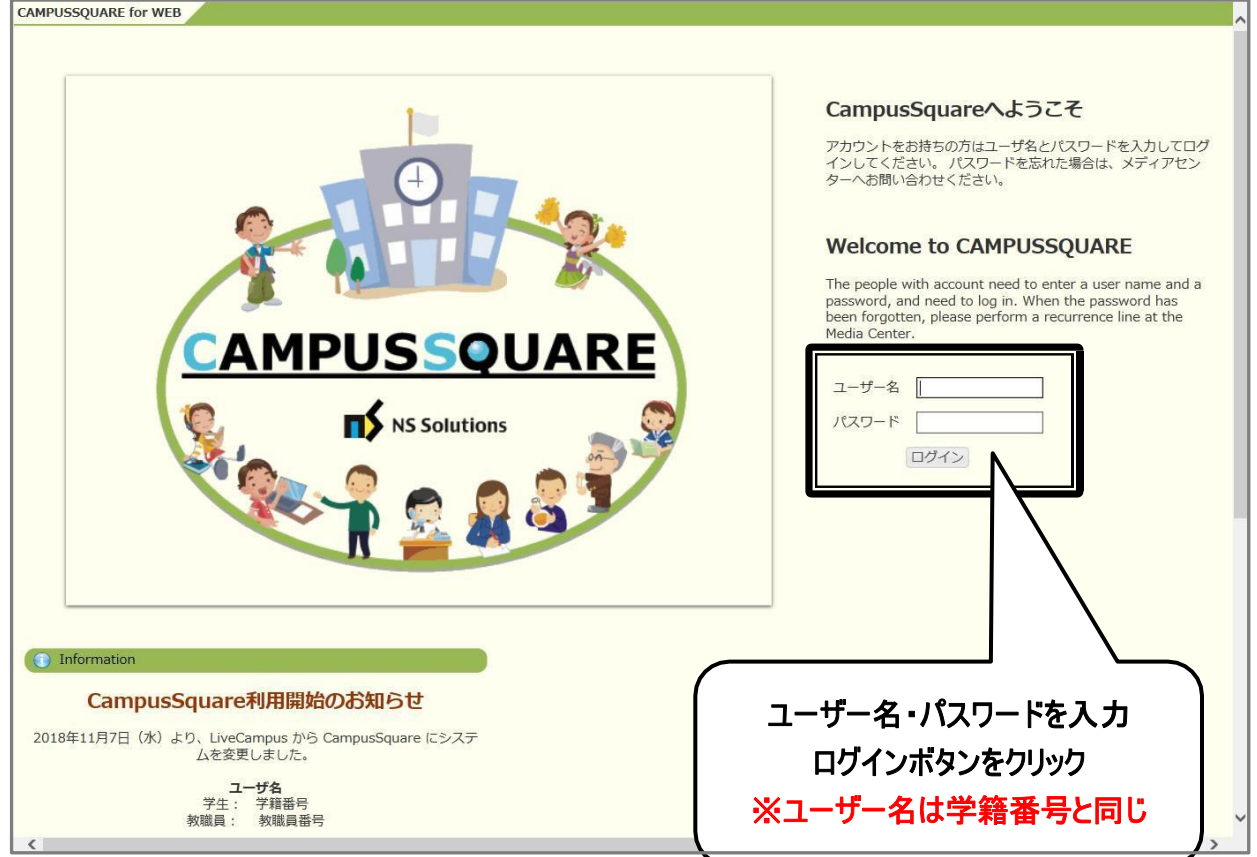

CampusSquare にログインすると、下記のような画面が表示されます。

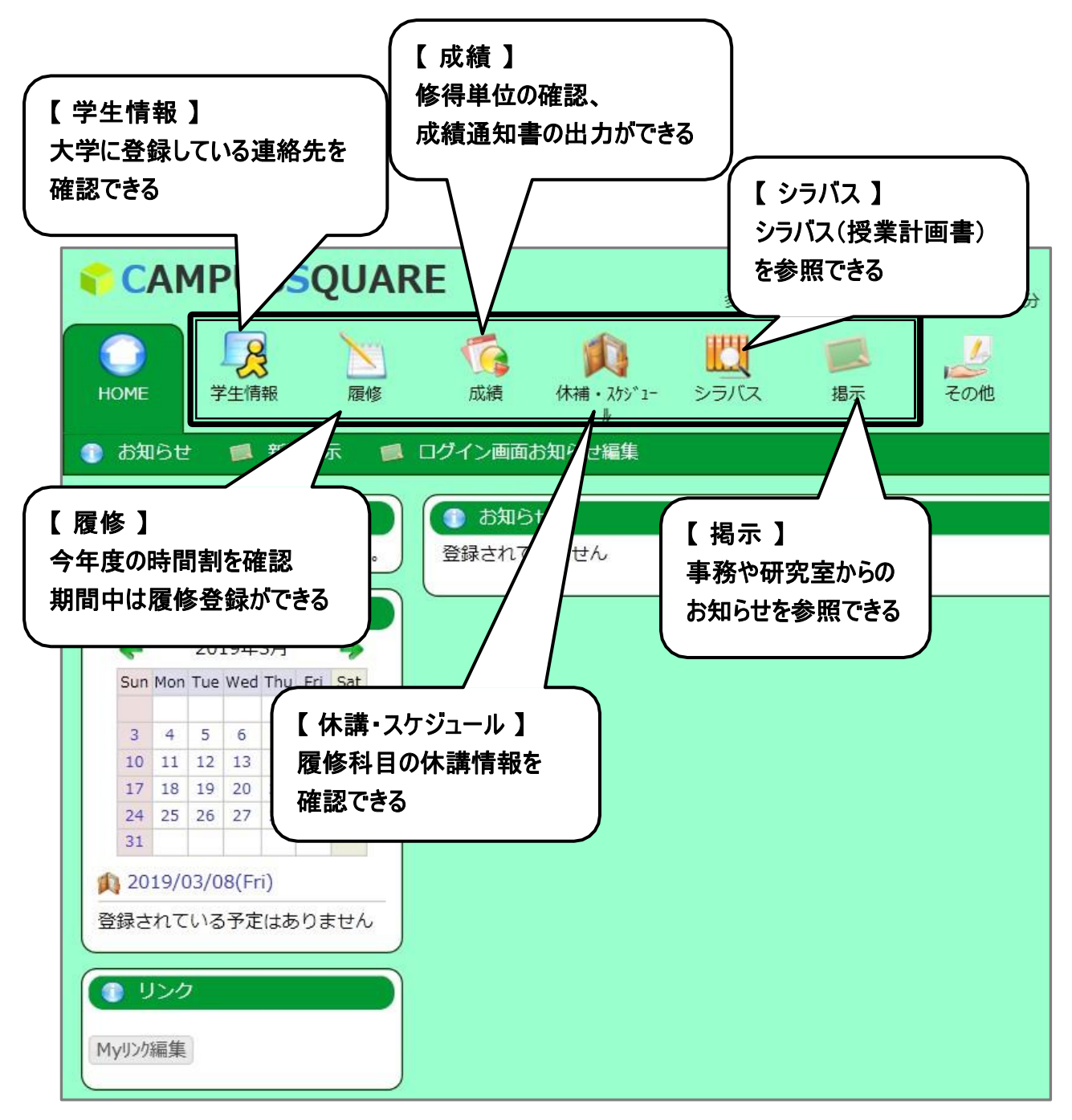

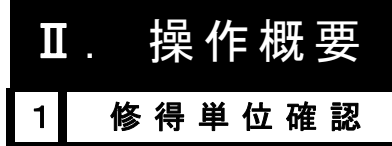

1. トップ画面の「成績」をクリックしてください。成績画面が表示されます。

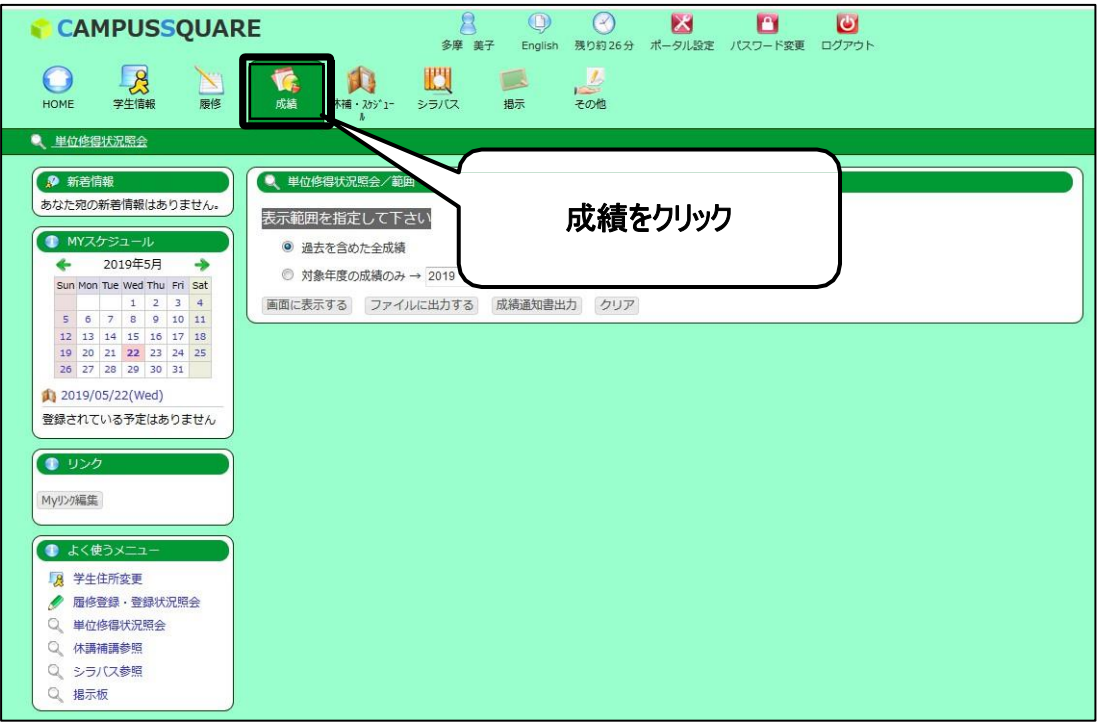

2. 表示範囲を指定し、「画面に表示する」をクリックしてください。

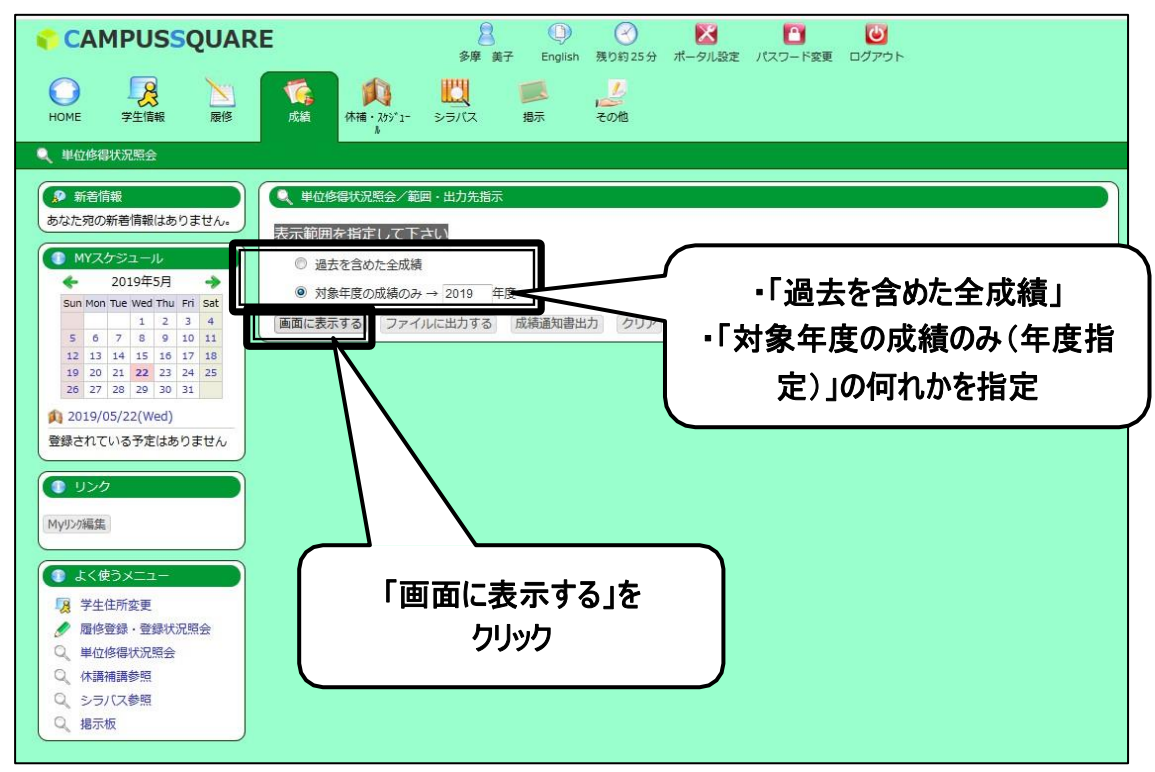

#### 3. 単位修得状況を確認してください。

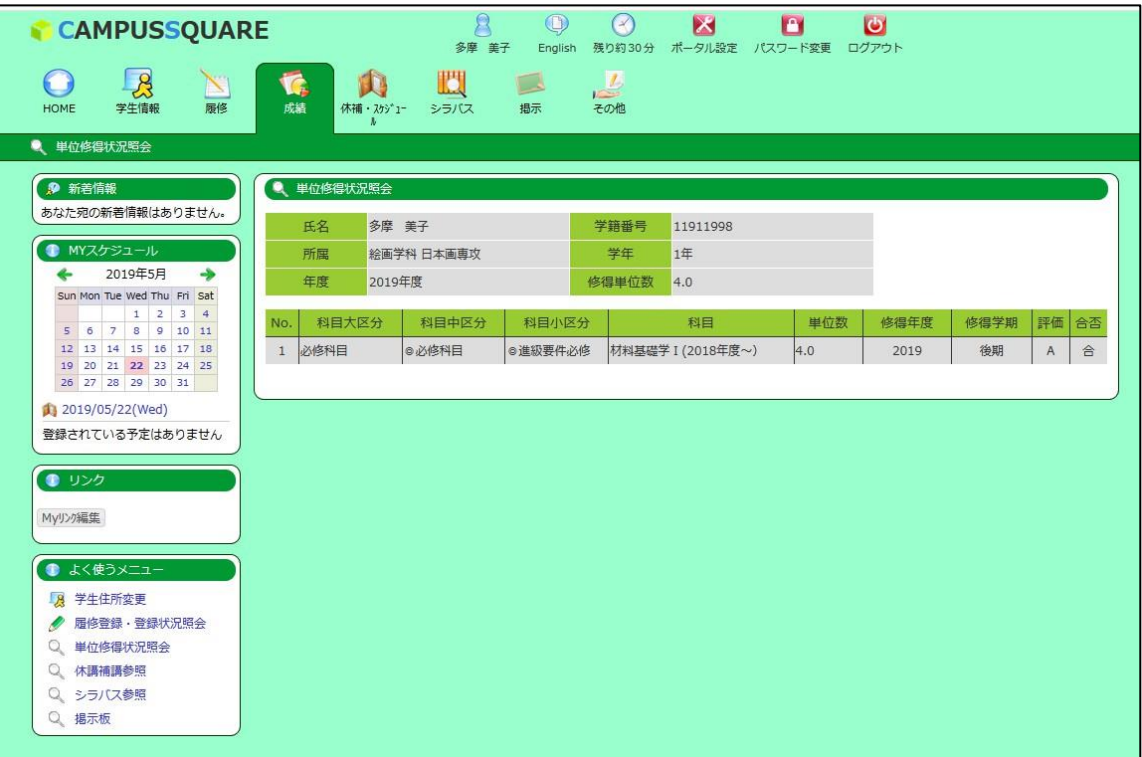

#### 2 成績通知書出力

#### 1. トップ画面の「成績」をクリックしてください。成績画面が表示されます。

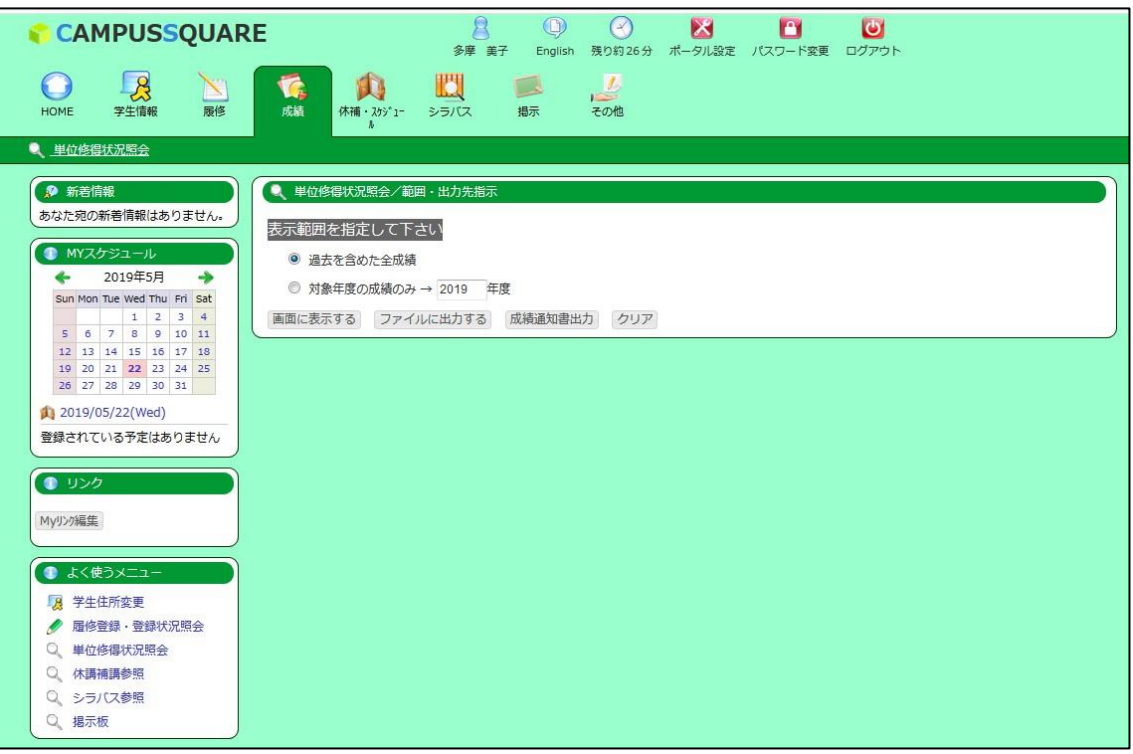

2. 表示範囲を指定し、「成績通知書出力」をクリックしてください。

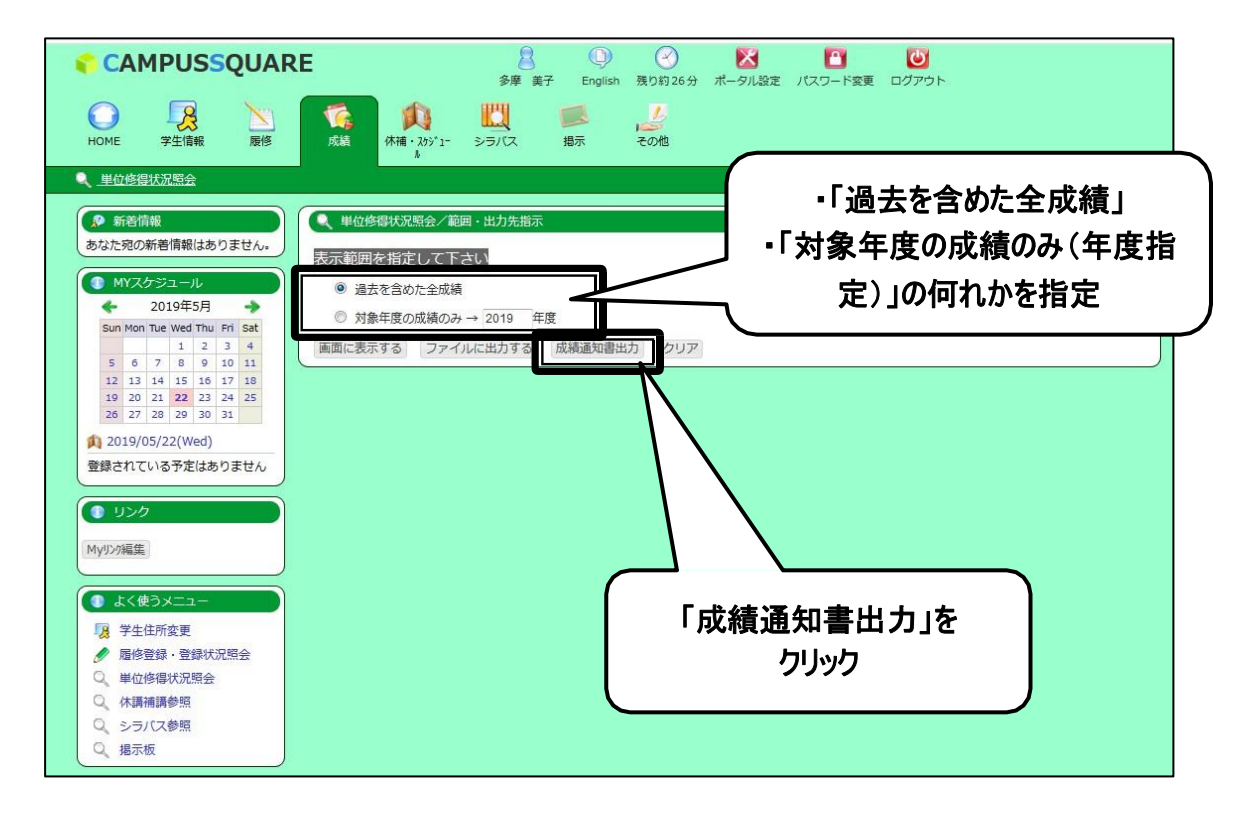

#### 3. 「ファイル出力開始」をクリックしてください。

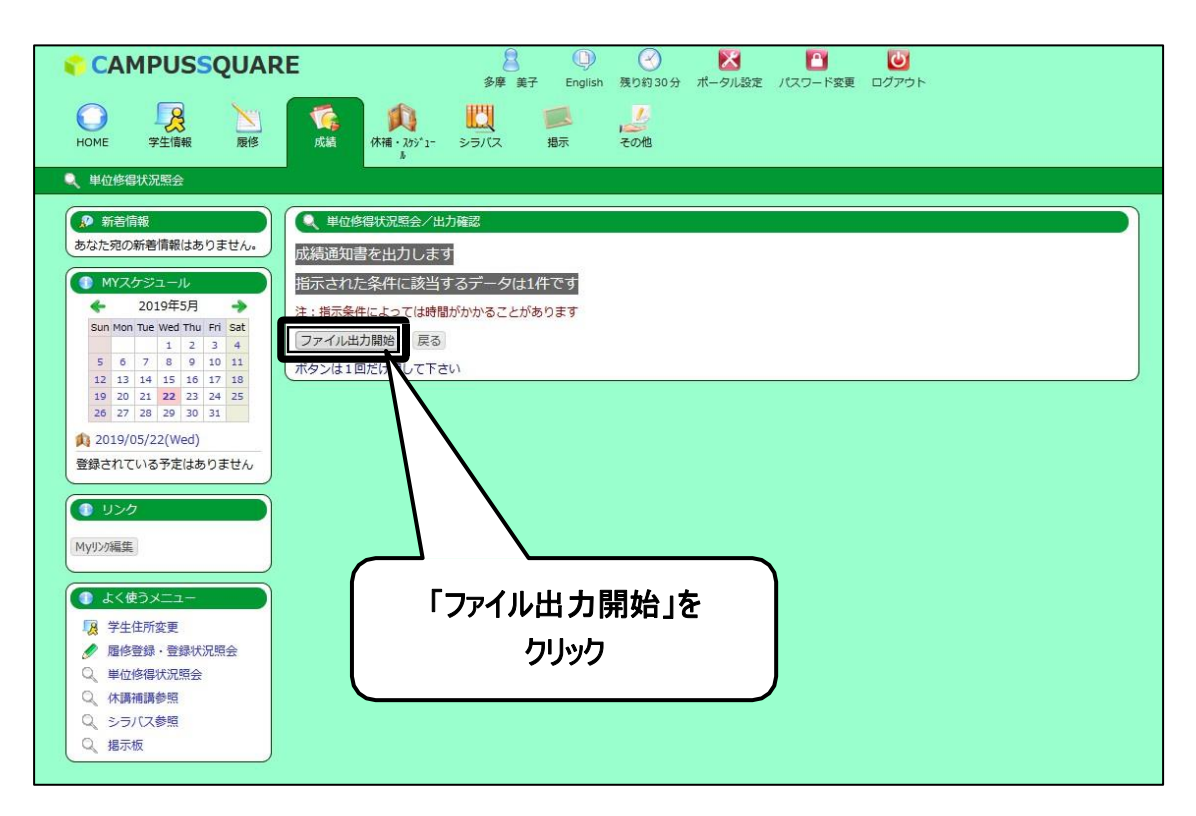

4. 「プログラムで開く」を選択し、「OK」をクリックしてください。

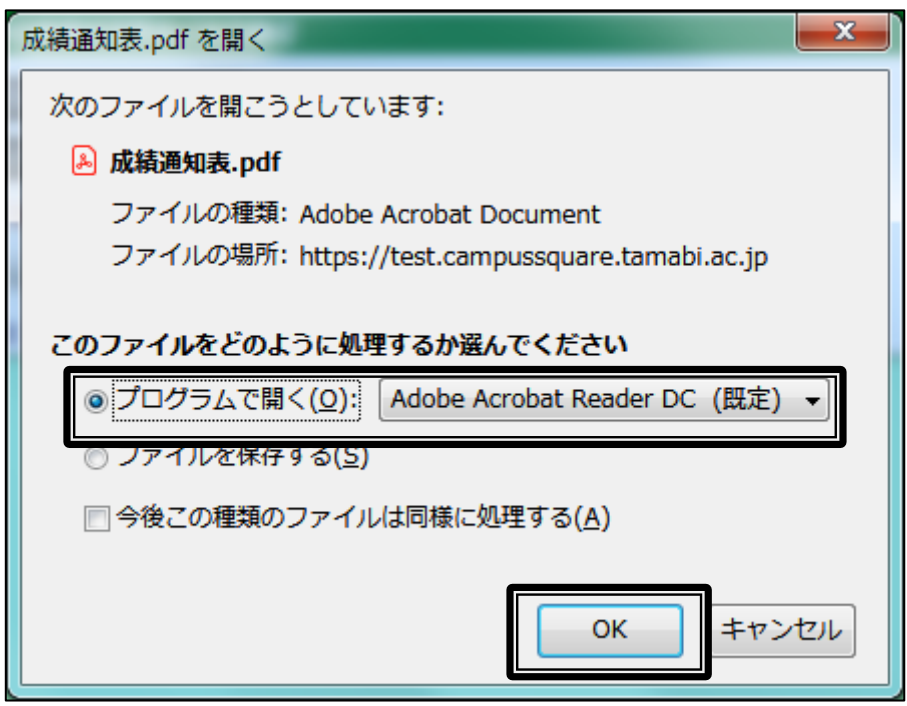

5. 「成績通知表」が表示されますので、内容を確認してください。

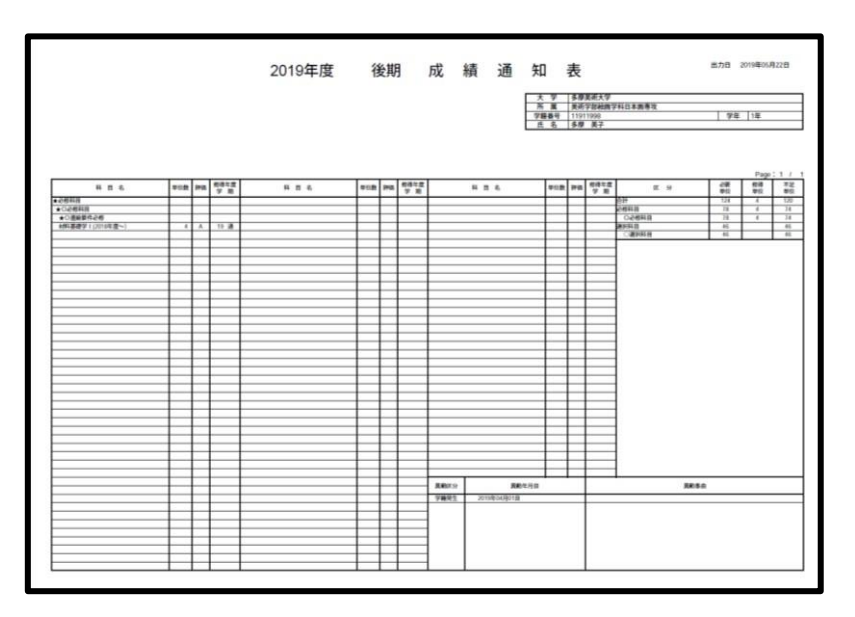